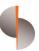

Sohar International

# Single Payments User Guide

TRANSACTION BANKING | SINGLE PAYMENTS

CONFIDENTIAL

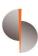

# Contents

| INTRODUCTION                                    |    |
|-------------------------------------------------|----|
| INITIATING A FUND TRANSFER                      |    |
|                                                 |    |
| ACCESSING THE DIGITAL PLATFORM                  | 2  |
| ADDING A BENEFICIARY                            |    |
| CREATING AN INTERNAL FUND TRANSFER              |    |
| CREATING A THIRD PARTY FUND TRANSFER            | 10 |
| CREATING THIRD PARTY FOREIGN CURRENCY TRANSFERS | 13 |
| AUTHORIZING A PAYMENT                           | 17 |

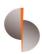

# INTRODUCTION

- Fund Transfer option within the Payments module in DigiTrade can be used for initiating and processing payment transactions manually
- Using Fund Transfer the below mentioned payment transactions can be initiated
  - Within Own Accounts (In Sohar International(SI))
  - Third party payments
    - Within Sohar International
    - Outside Sohar International
    - Foreign Currency Transfers
- Before initiating Fund Transfer manually, it is mandatory to register the beneficiary details in the beneficiary master within DigiTrade

# **INITIATING A FUND TRANSFER**

ACCESSING THE DIGITAL PLATFORM

Step 1: Open the url:

https://online.soharinternational.com/apps/SoharWeb/# frmLoginLanguage

Step 2: Enter Username and Password

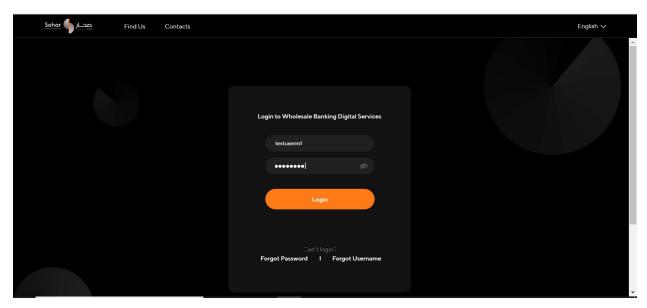

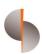

Step 3: System prompts for OTP (OTP delivered to the user via SMS to the registered mobile number and via email to the registered email id)

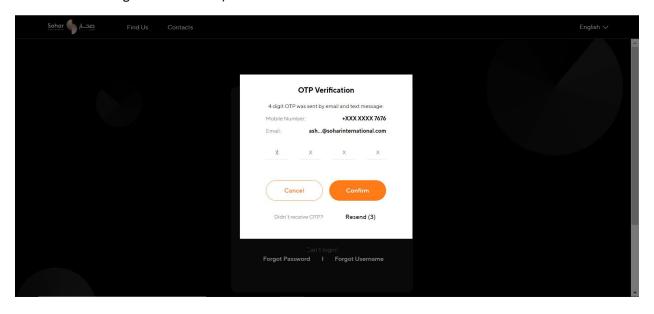

Step 4: Select DigiTrade from the options at the top

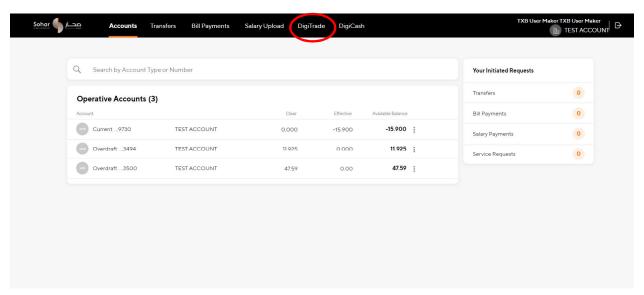

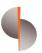

#### **ADDING A BENEFICIARY**

Step 1: On the DigiTrade dashboard, select Beneficiary Master under the Payments menu

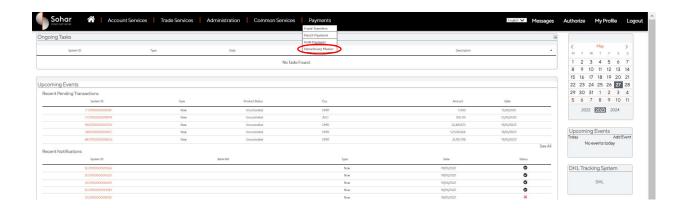

Step 2: On the Beneficiary Master screen click on "Add"

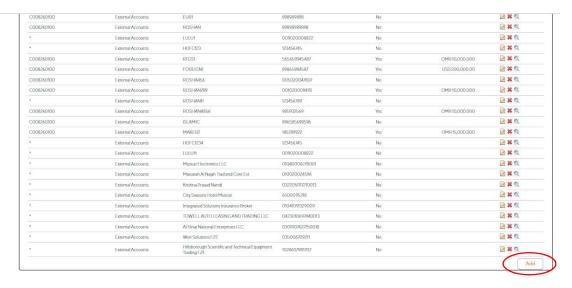

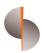

Step 3: Select Payment Type/ Beneficiary Category as "External Account"

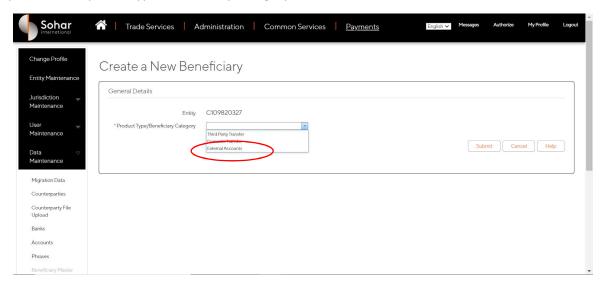

Step 4: Under Beneficiary Details update the below fields

- Active Flag: to be checked
- IBAN Account: to be checked in case the account number is an IBAN account
- **Beneficiary Type**: Within Sohar/ Outside Sohar/ Foreign Currency

  Beneficiary details are stored against each beneficiary type and are available for selection only under the respective payment type
- Beneficiary Name
- Beneficiary Address
- Account Number
- **Beneficiary Currency**: Enter 2 digit currency code (click on the magnifying glass icon to search the currency codes from the preloaded list within the application
- **Pre approved beneficiary**: This option can be used to maintain maximum transfer amount per beneficiary.

If Beneficary Type is "Outside Sohar" or "Foreign Currency" then beneficiary bank name to be selected from the list of banks available on the platform

Once all the details have been filled. Click "Submit" to complete the beneficiary registration

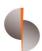

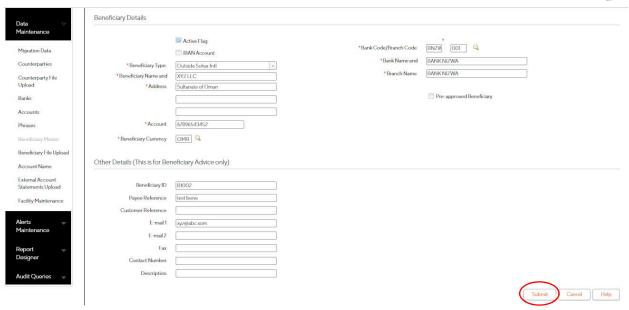

Beneficiary registration can be completed by a single user, however it can also be controlled using an authorization workflow. This option is configured basis client request.

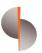

#### CREATING AN INTERNAL FUND TRANSFER

Step 1: Click on Fund Transfer under the Payments menu and select Own Accounts under Initiation menu at the left

Enter details in the below fields

**Template Id:** Unique Id in case the payment is to be saved as a template for subsequent use in the future

**Customer Reference:** Unique reference for tracking the payment. This value will reflect in the account statement

Execution Date: Current Date or Future Date

**Ordering Account:** Click on the search icon (highlighted) to get the complete list of company accounts in SIB

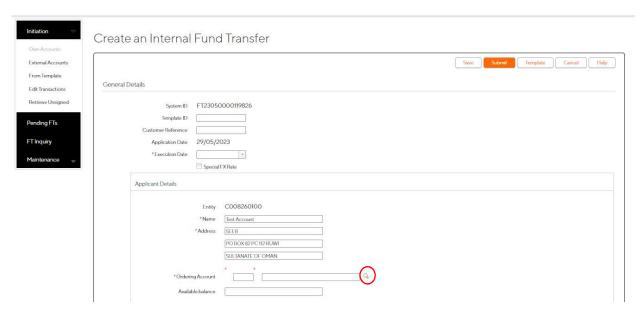

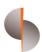

# Step 2: Select the ordering account from the list

On selecting the account, the system will automatically display the account balance

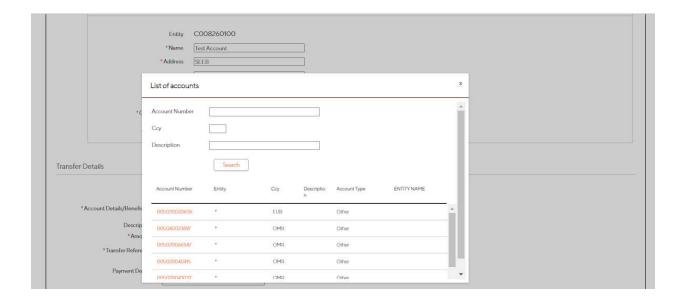

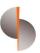

Step3: Select the Beneficiary account number (since this is own account transfer, the system will display the remaining accounts for the user to select)

Enter the below details

Amount: Transfer amount

Transfer Reference: This is for reference of the Beneficiary

Step 4: Once these details are entered submit the transaction for authorization

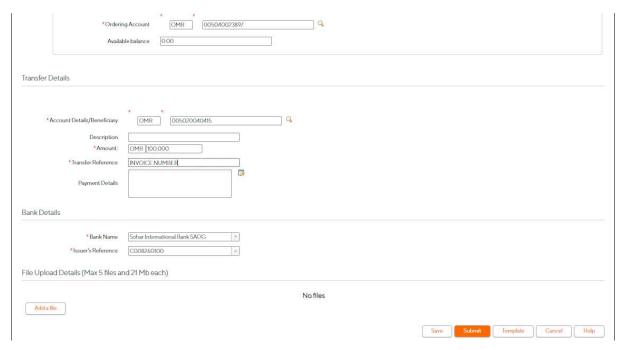

Step 5: On submission the below screen will appear confirming that the transaction has been sent to the authorizer

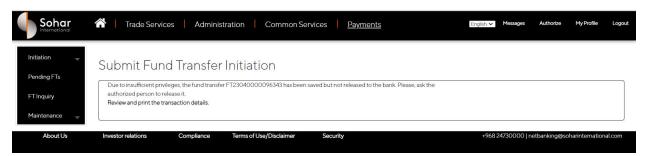

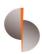

#### CREATING A THIRD PARTY FUND TRANSFER

For making a third party payment, the user must ensure that the beneficiary is registered on the platform (Refer <u>ADDING A BENEFICIARY</u> section in this document)

Once beneficiary is registered following steps to be followed for creating a third party transfer

Step 1: Select "External Accounts" under Initiation and enter the following details

**Template Id:** Unique Id in case the payment is to be saved as a template for subsequent use in the future

**Customer Reference:** Unique reference for tracking the payment. This value will reflect in the account statement

**Execution Date:** Current Date or Future Date

Payment Type: Foreign Currency

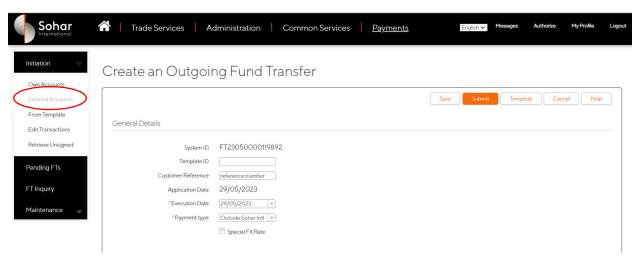

Step 2: Select the ordering account from the list

Click on the search icon besides ordering Account field to get the complete list of company accounts in SIB

On selecting the account, the system will automatically display the account balance

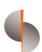

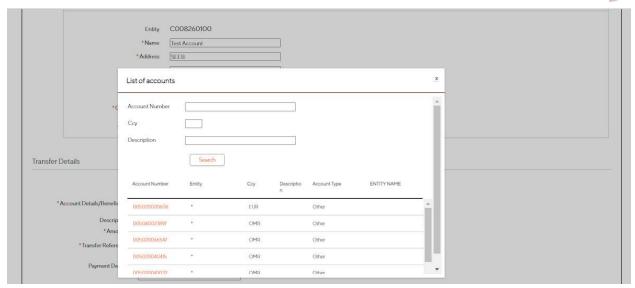

**Step3:** Select the Beneficiary account number from the list of registered beneficiaries (All beneficiaries registered under Beneficiary Type "Outside Sohar Intl" will be displayed)

Enter the below details

**Amount:** Transfer amount

**Transfer Reference:** This is for reference of the Beneficiary

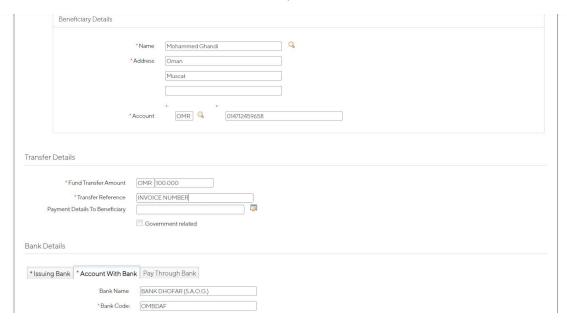

**Step 4:** once these details are entered, submit the transaction for authorization

Since the beneficiary is already registered, bank details need not be entered, as the same will be picked up from the beneficiary master

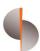

| suing Bank   | * Account With Bank                          | Pay Through Bank                                                     |  |
|--------------|----------------------------------------------|----------------------------------------------------------------------|--|
|              | Bank Name                                    | BANK DHOFAR (S.A.O.G.)                                               |  |
|              | *Bank Code:                                  | DMBDAF                                                               |  |
|              | *Branch Code:                                | 0025                                                                 |  |
|              | BIC Code (SWIFT)                             | BDOFOMRUXXX                                                          |  |
| ructions for |                                              | se input Cash Margin related details in the Other Information field) |  |
|              | the Bank Only (Plea                          |                                                                      |  |
| *Se          | the Bank Only (Plea                          | te input Cash Margin related details in the Other Information field) |  |
| *Se          | rthe Bank Only (Plea<br>end Fund Transfer by | te input Cash Margin related details in the Other Information field) |  |

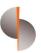

#### CREATING THIRD PARTY FOREIGN CURRENCY TRANSFERS

For making a third party payment, the user must ensure that the beneficiary is registered on the platform (Refer <u>ADDING A BENEFICIARY</u> section in this document)

Once beneficiary is registered following steps to be followed for creating a third party transfer

Step 1: Select "External Accounts" under Initiation and enter the following details

**Template Id:** Unique Id in case the payment is to be saved as a template for subsequent use in the future

**Customer Reference:** Unique reference for tracking the payment. This value will reflect in the account statement

**Execution Date:** Current Date or Future Date

Payment Type: Foreign Currency

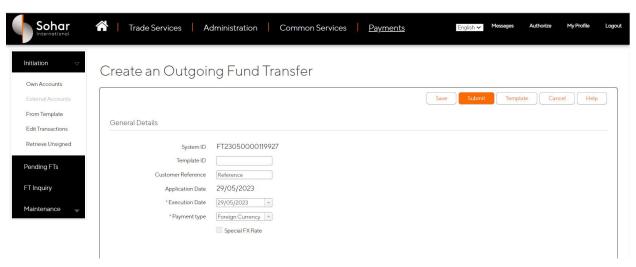

**Step 2**: Select the ordering account from the list

Click on the search icon besides ordering Account field to get the complete list of company accounts in SIB

On selecting the account, the system will automatically display the account balance

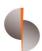

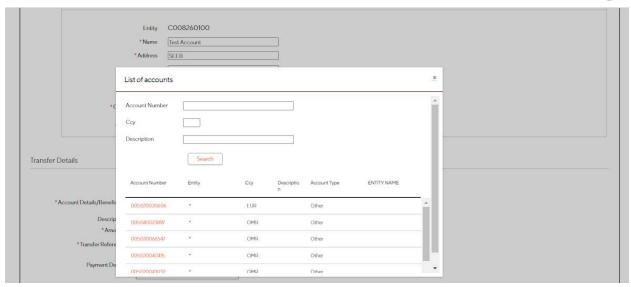

**Step3:** Select the Beneficiary account number from the list of registered beneficiaries (All beneficiaries registered under Beneficiary Type "Outside Sohar" will be displayed)

Enter the below details

**Amount:** Transfer amount

**Transfer Reference:** This is for reference of the Beneficiary

The system will display the rate as applicable to the client and show the converted OMR equivalent for reference

In case of INR, AED and CNY payments, purpose code needs to be selected from the drop down list

Additionally for INR and GBP payments IFSC code and Sort Code to be updated respectively

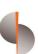

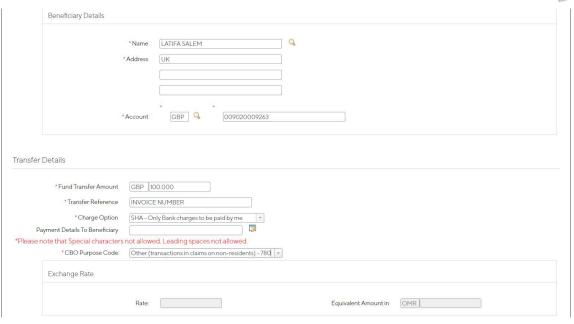

**Step 4:** once these details are entered, submit the transaction for authorization

Since the beneficiary is already registered, bank details need not be entered, as the same will be picked up from the beneficiary master

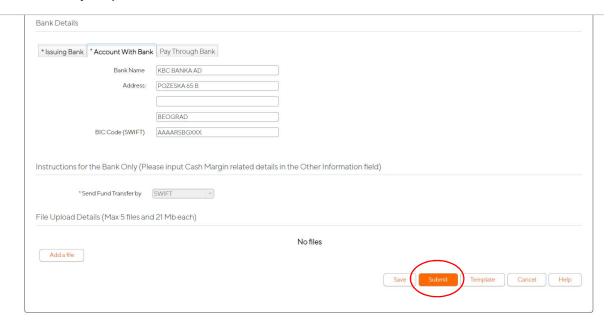

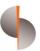

Once the maker submits the transaction the below screen will appear which confirms that the transaction has been sent for approval

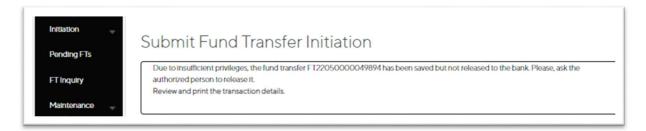

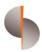

#### **AUTHORIZING A TRANSACTION**

- The transaction has now moved to the authorization workflow
- The Authorizer can login to the platform (Refer section <u>ACCESSING THE DIGITAL PLATFORM</u>) and select Fund Transfer in the Payments menu option on DigiTrade
- Under initiation click on the "Retrieve Unsigned"
- This screen gives the Authorizer the option to authorize all the unauthorized fund transfers in a single click
- The Authorizer can either open the individual transactions by clicking on each of the transactions or click on the check box highlighted below to select all the transactions and submit the same to the next authorizer

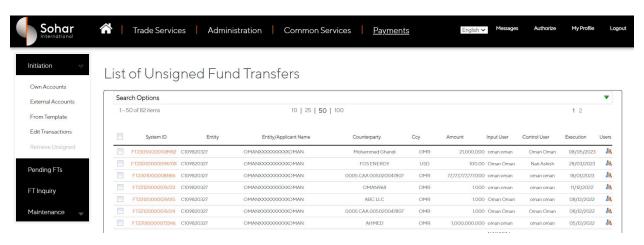

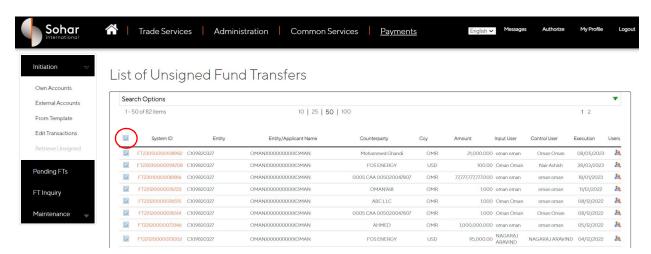

Alternatively the authorizer can open the transaction verify all the details and submit the same to the next level

In case this step is performed by the last authorizer, then the transaction would get released to the bank and the below screen will appear

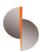

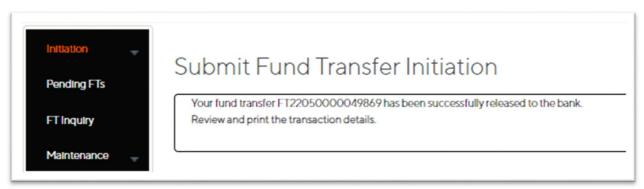

This completes the end-to-end process of a manual fund transfer creation and authorization process

End of Document